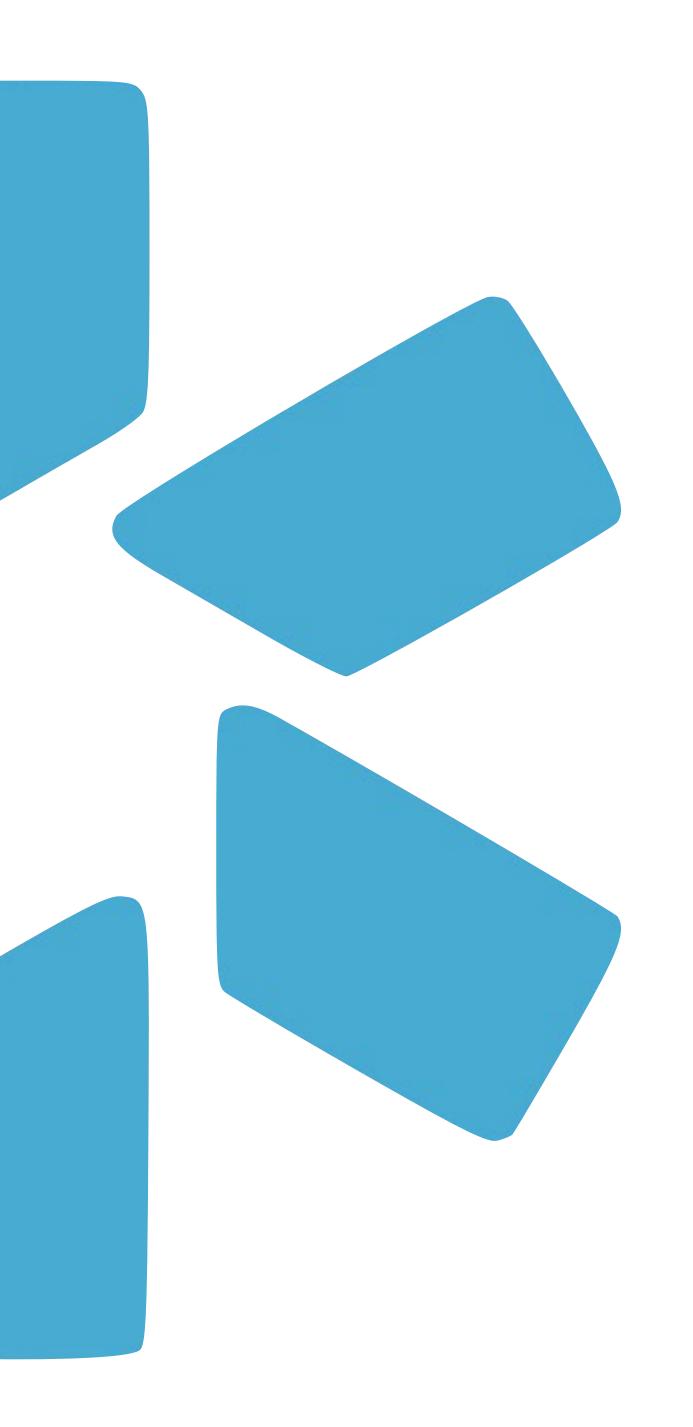

## OneView

GETTING STARTED GUIDE: ONEVIEW 2.0

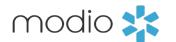

## MEET THE NEW MODIO ONEVIEW LOOK AND EXPERIENCE

Our new optimized OneView 2.0 dashboard brings a fresh look and experience to credentials management. Built to save you time, you will now be able to manage your team of providers more efficiently and accurately than ever before. Everything you know and love about OneView is still here (including all your data) but our OneView 2.0 revamped technology will open access to new features and capabilities.

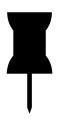

## Tip: Navigating back to OneView 1.0

We recommend bookmarking <u>www.modiohealth.com/oneview</u> so you can easily navigate back to OneView 1.0.

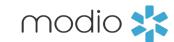

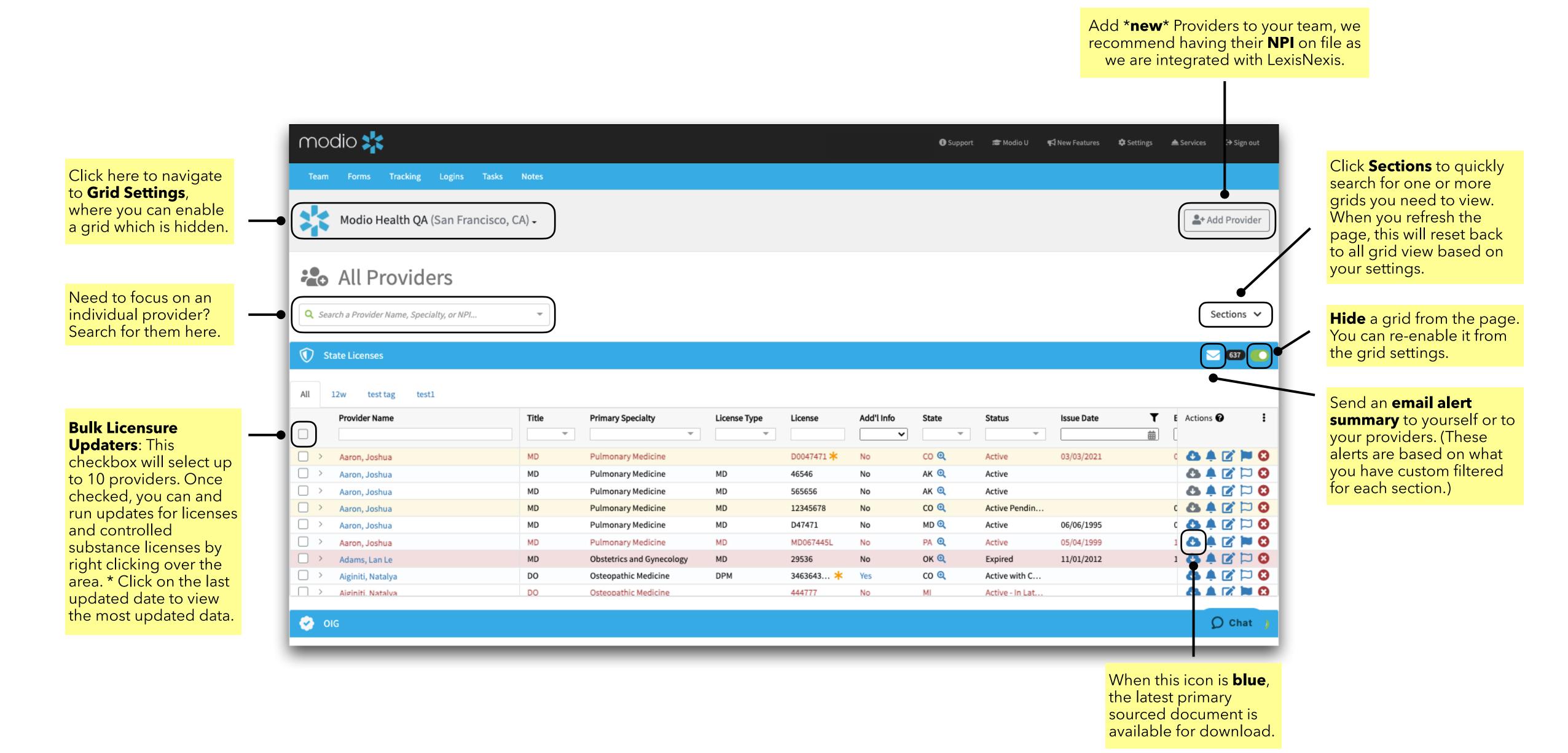

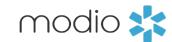

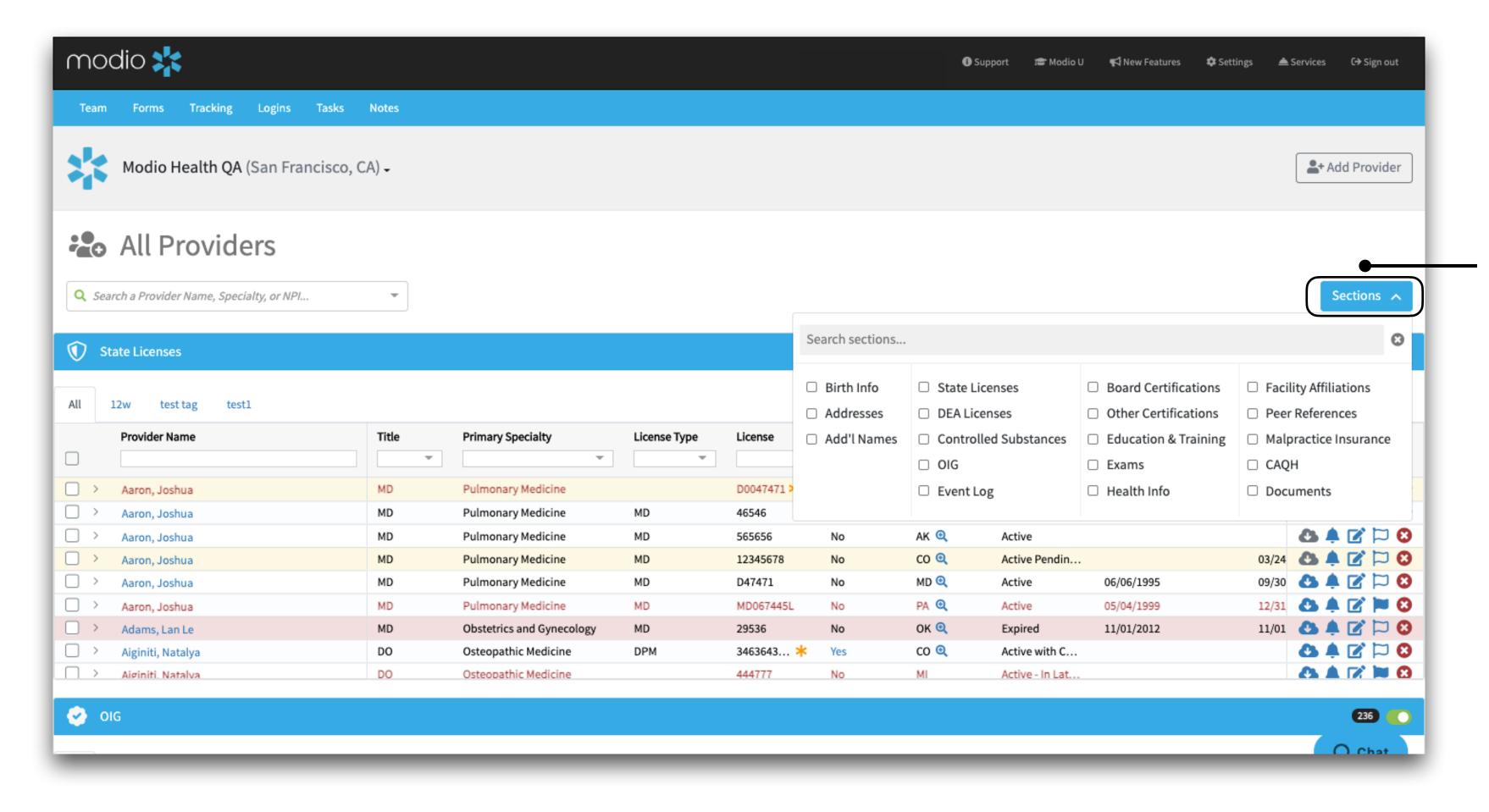

Click **Sections** to check which of the 21 credentialing grids you want visible or hidden on your dashboard. To make a section visible again, just navigate back and remove the selected the section. Remember these settings are not permanent and will reset once the page is refreshed. \* You can also search for grids that were previously disabled in your settings.

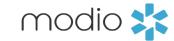

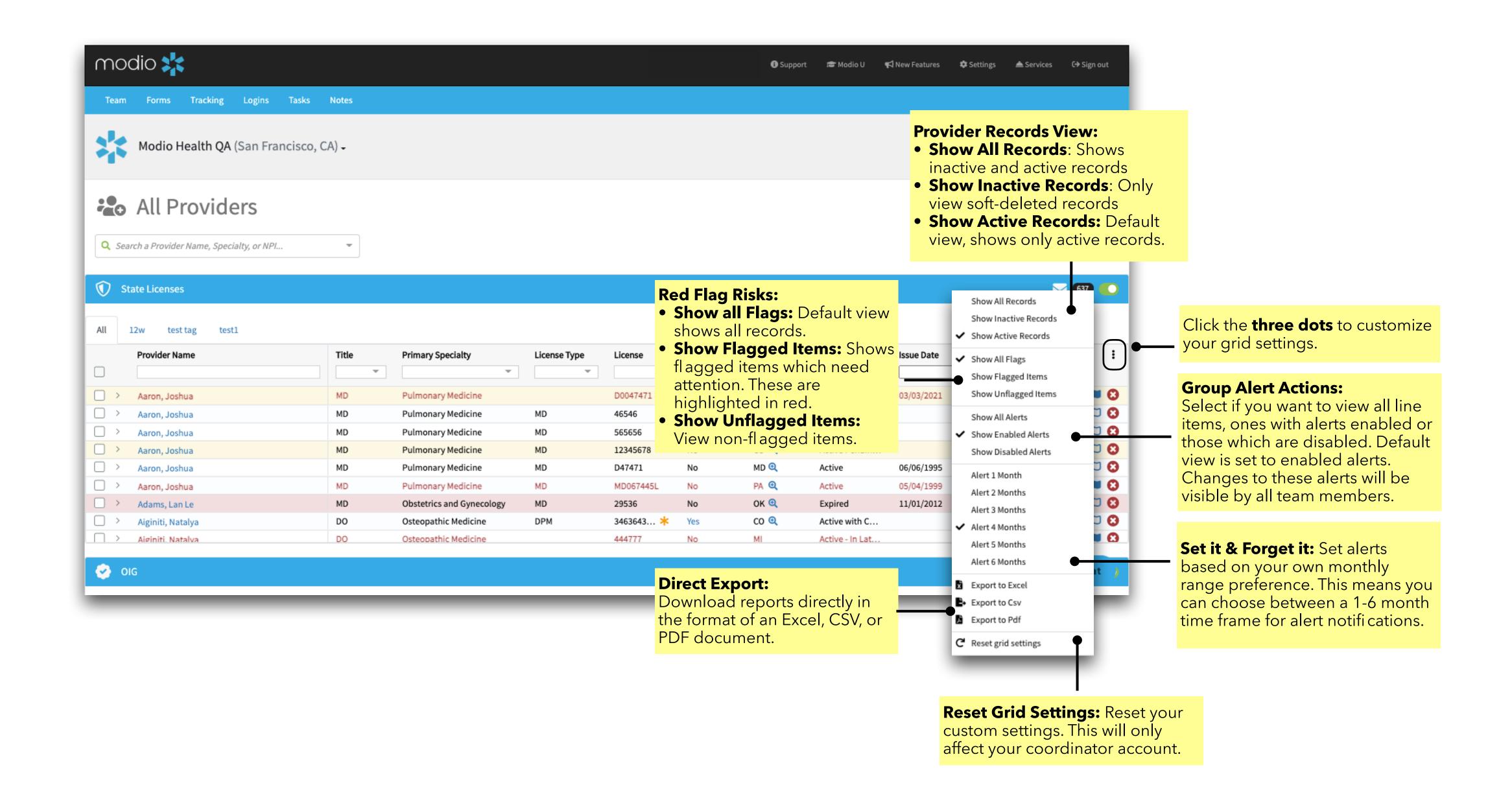

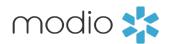

View your providers last updated status or click the update icon to update.

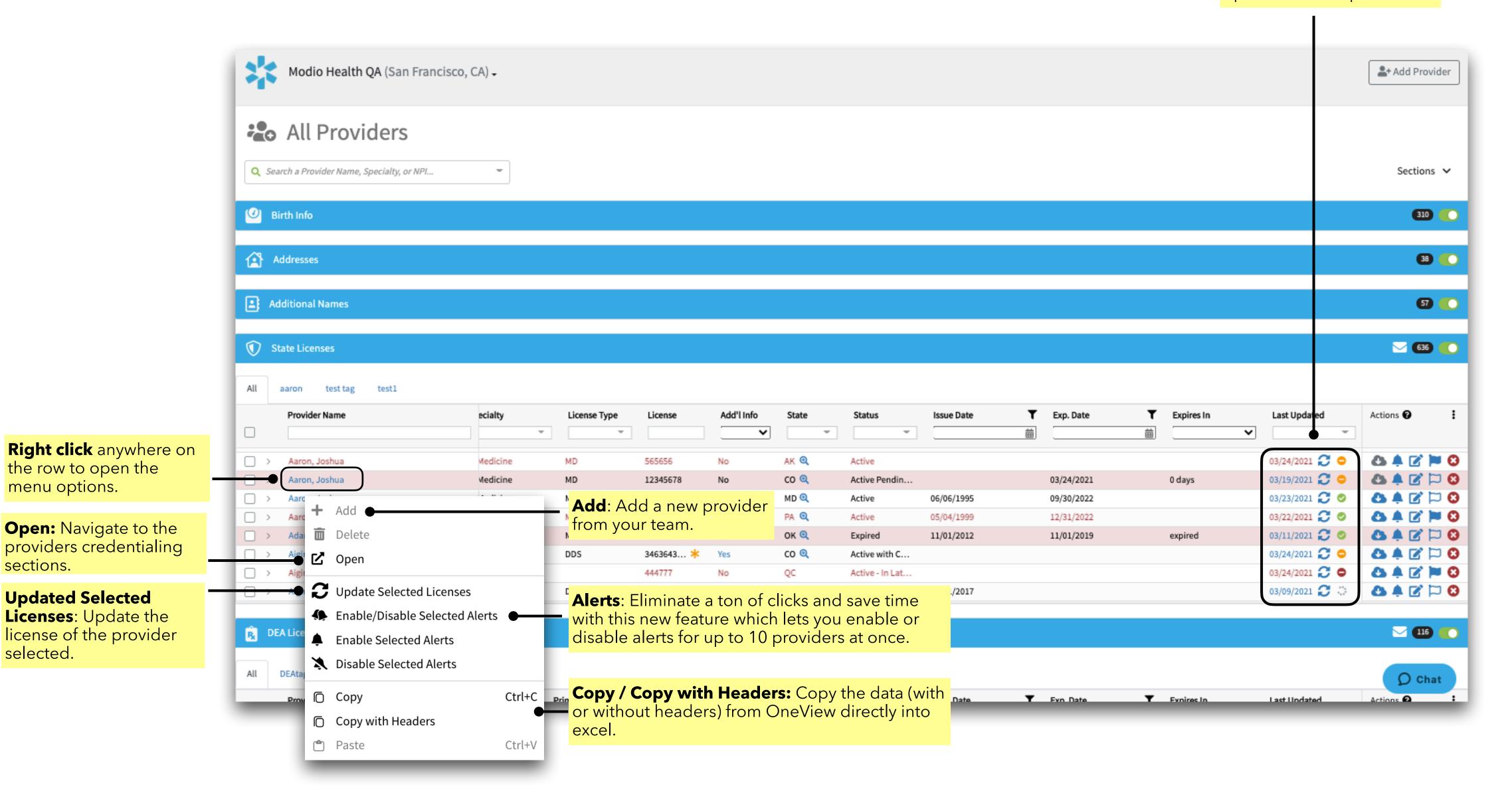

**Click & Directly Edit:** 

any line item without

Directly click, edit,

and add details to

having to navigate

you a ton of time

since you can add

information directly

from one location.

**Drag and Drop:** 

Upload documents

directly to a providers

line item with the new

auto-file feature. Files

will now be sorted

document library.

the Documents tab.

into the appropriate

These documents can still be accessed from

credentialing

credentialing

into their respective

sections. This will save

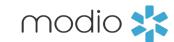

**Organize Columns:** Customize and resize your columns by selecting what you want to view or hide. This will help you maximize your screen-space and let you focus on exactly what you need to see. Just click, hold and drag the columns to organize your columns.

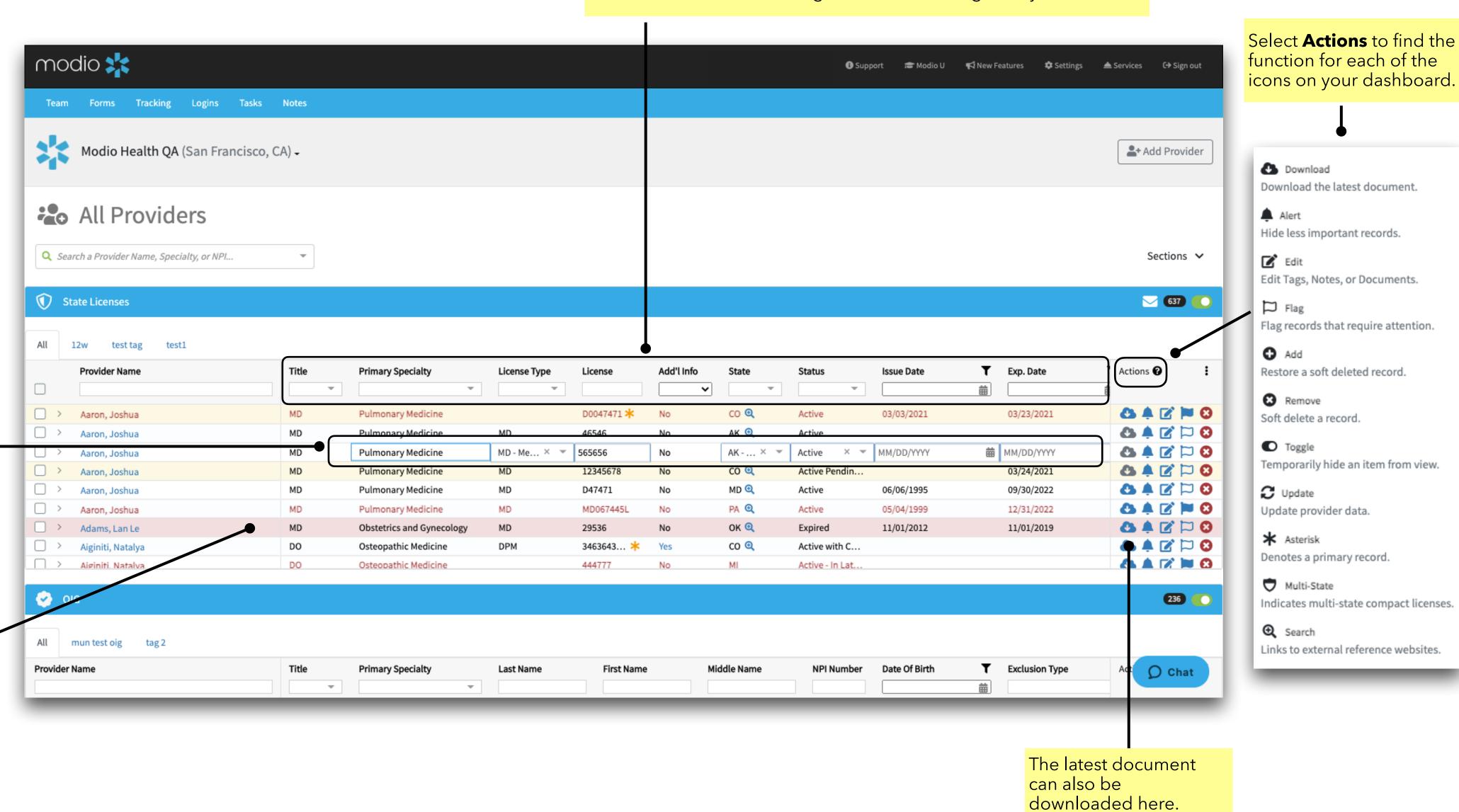

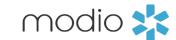

O Chat

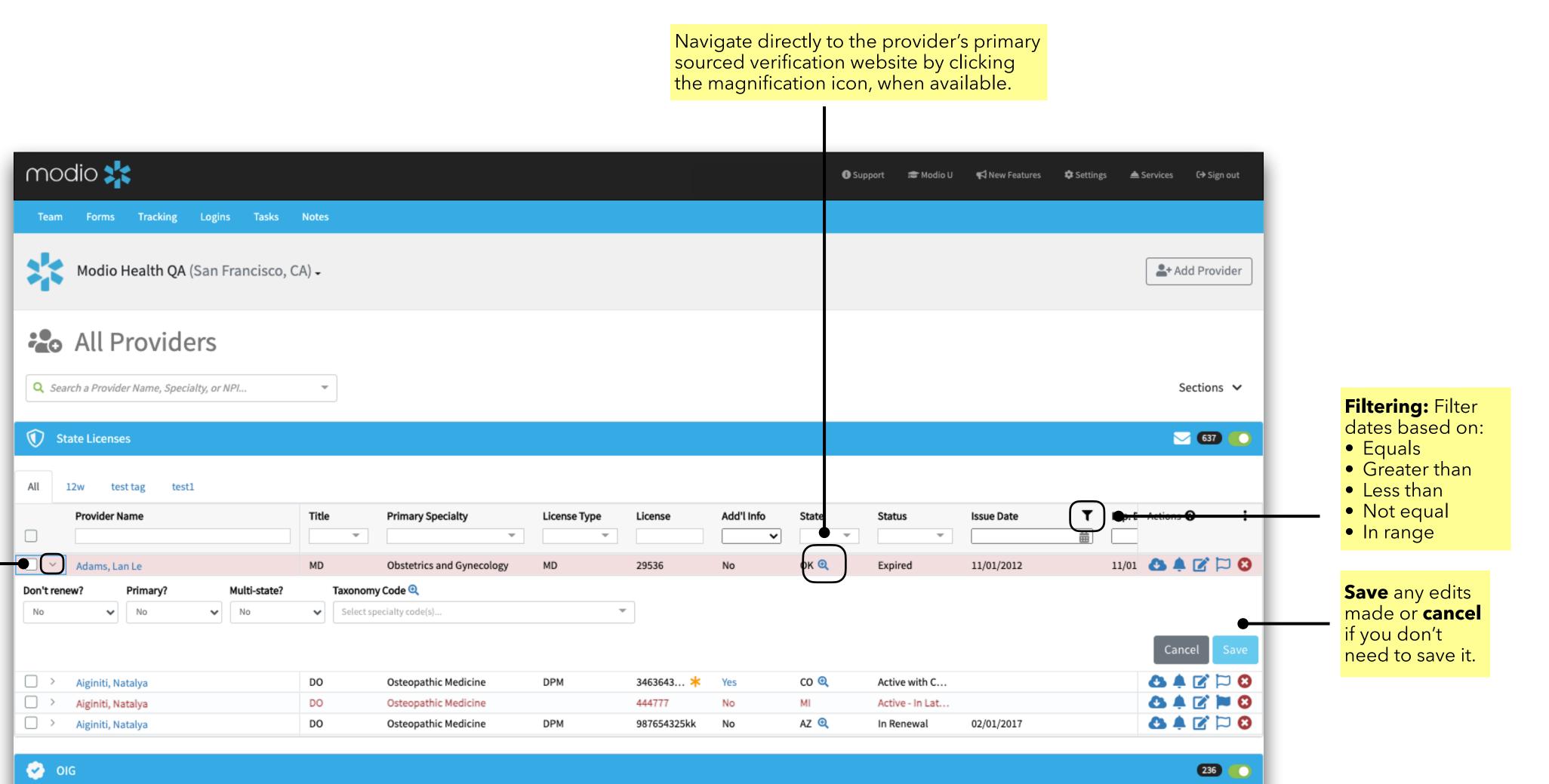

Click the **arrow** if a section allows for expanding and directly edit your providers credentialing information. Don't forget to click **save**.

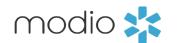

For additional questions or further training, contact the Modio Team via:

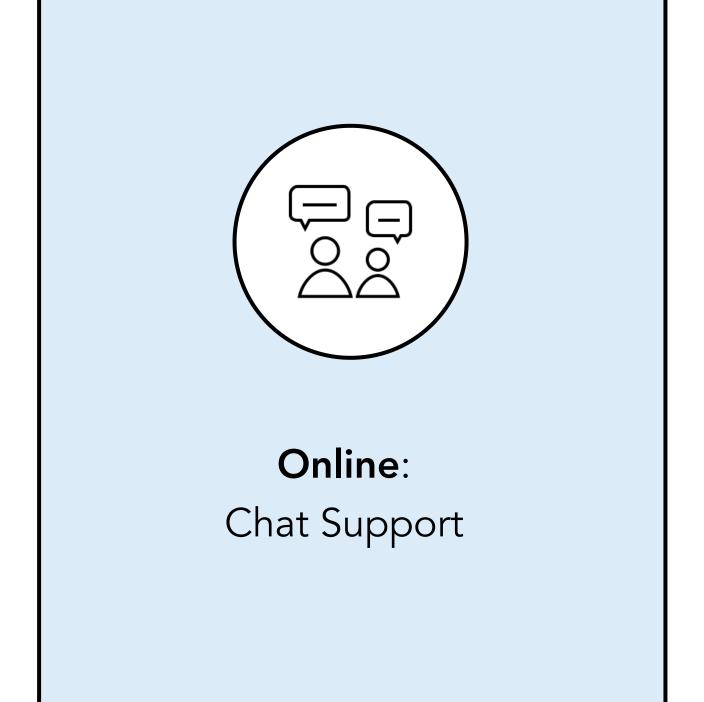

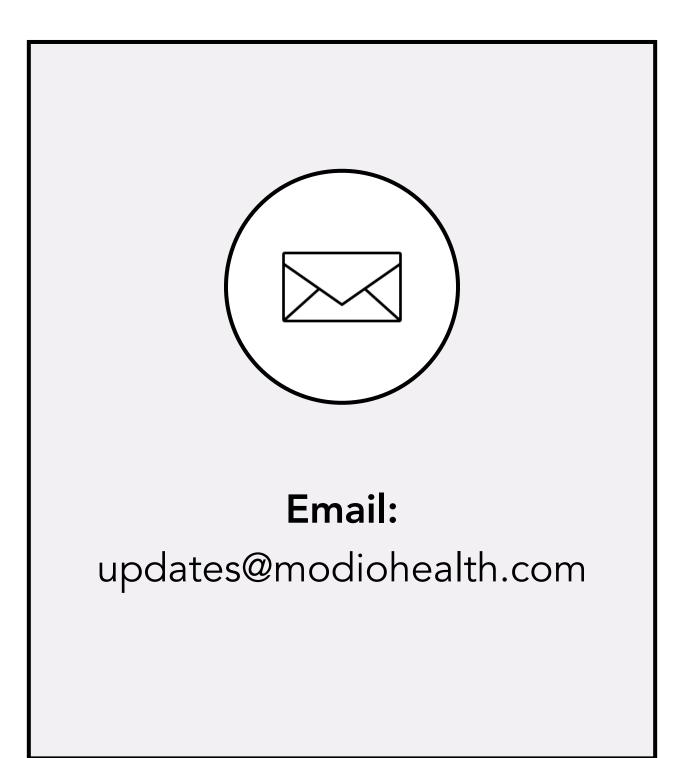

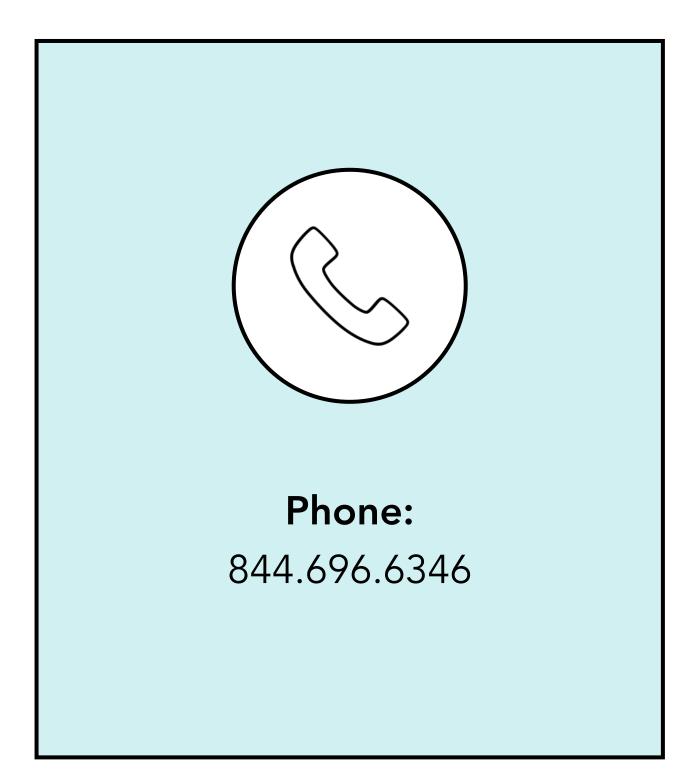